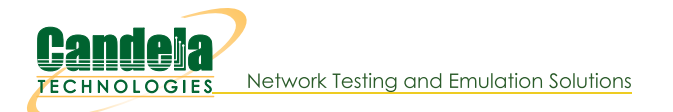

## **VolP-Mobile Audio Quality Testing using POLQA/PESQ**

Goal: Evaluate the voice call quality made between VoIP-SIP and Mobile call through POLQA scoring server. PESQ can also be used in place of POLQA here.

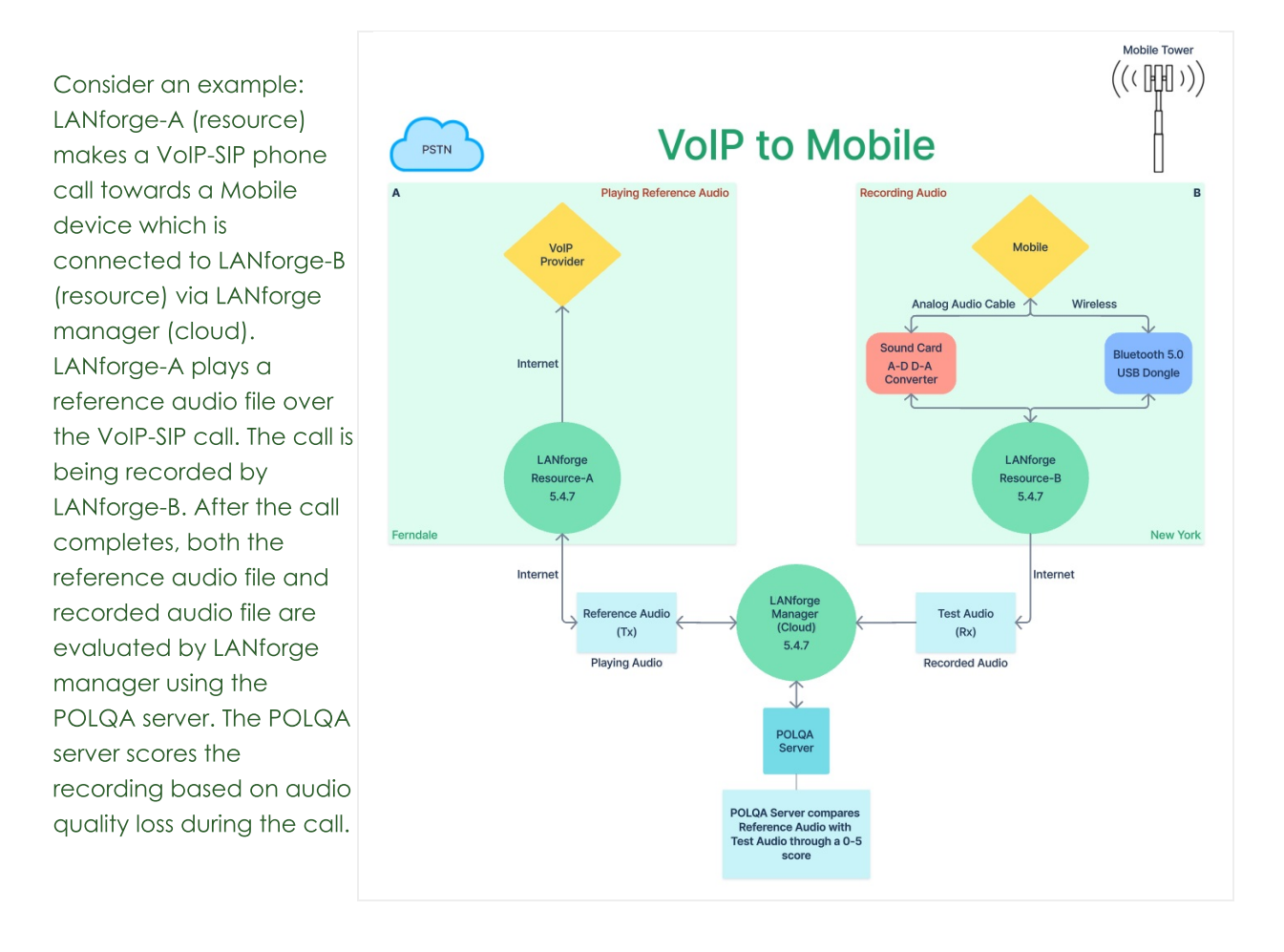

- 1. Requirements:
	- A. LANforge systems (version 5.4.7). One manager and atleast one resource.
	- **B.** LANforge licenses
	- C. VoIP service provider
	- D. POLQA license and server
	- E. POLQA standard reference audio files
	- F. Mobile Phone having Bluetooth connection and active SIM card.
	- G. Bluetooth USB dongle
	- H. Analog audio cable
	- I. USB sound card
	- J. Internet access
	- K. Mobile network
- 2. Configuration:
	- A. Connection between one or more LANforge resource systems towards one LANforge manager (Cloud)

should be done till here.

- B. LANforge and POLQA licenses are installed.
- C. Installation steps: Follow /home/lanforge/audio-bluetooth/README.txt on all LANforge resources.
- D. After installation, please reboot all the LANforge systems.
- E. On the LANforge manager (cloud), open the GUI. In the VoIP/RTP tab, select Create.

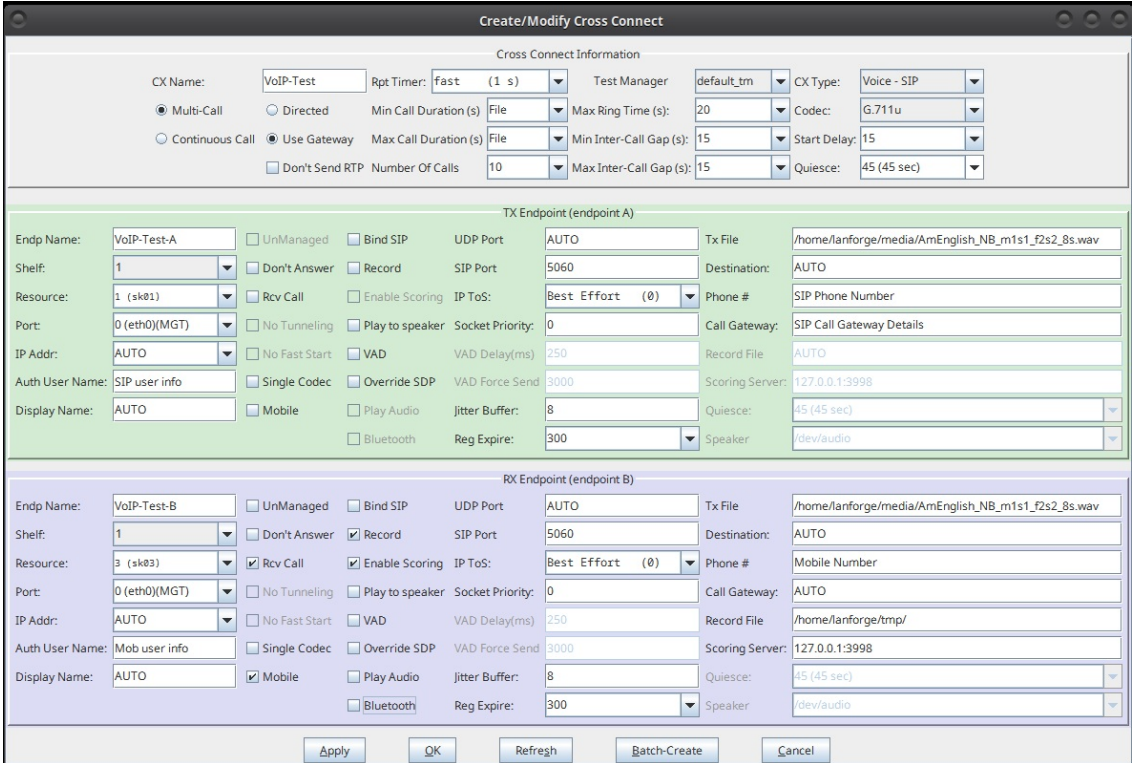

A. Cross Connect details to be filled are:

- I. TX Endpoint A: The VoIP-SIP endpoint performs an outbound call over the Internet towards the Mobile phone mentioned in RX Endpoint B. During this call, SIP plays an audio Tx File over the call.
	- i. Phone: SIP Phone info
	- ii. Call Gateway: SIP Call Gateway info
	- iii. Auth User Name: SIP User info
	- iv. Resource: LANforge resource-A (hostname sk01 from Ferndale location in this example)
	- v. Port: Management Port with Internet access (eth0 in this example)
	- vi. Display Name: SIP Name or mac\_address
	- vii. Tx file: reference audio file to be played on call
- II. RX Endpoint B: The Mobile connected to LANforge resource-B receives an inbound call from VoIP-SIP over the Internet. LANforge resource-B starts recording the active incoming audio call via Bluetooth channel or analog audio cable option at the specified Record File location. The recorded file is then evaluated by POLQA server against the original Tx File.
	- i. Phone: Mob phone number
	- ii. Call Gateway: AUTO
	- iii. Auth User Name: AUTO
	- iv. Resource: LANforge resource-B (hostname sk03 from New York location in this example)
	- v. Port: Management Port with Internet access (eth0 in this example)
	- vi. Display Name: Mobile mac\_address
- vii. Tx file: same audio file as TX Endpoint-A Tx File
- viii. Checkboxes:
	- i. Mobile: True
	- ii. Rcv Call: True (become a receiver)
	- iii. Bluetooth: True (Record call through Bluetooth channel optional) Bluetooth: False (Record call through analog audio cable)
	- iv. Record: True
	- v. Enable Scoring: True (Enable POLQA scoring)
- ix. Record File: Recording folder path
- x. Scoring Server: POLQA Server Address
- B. Select Apply, OK, and START the test.

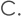

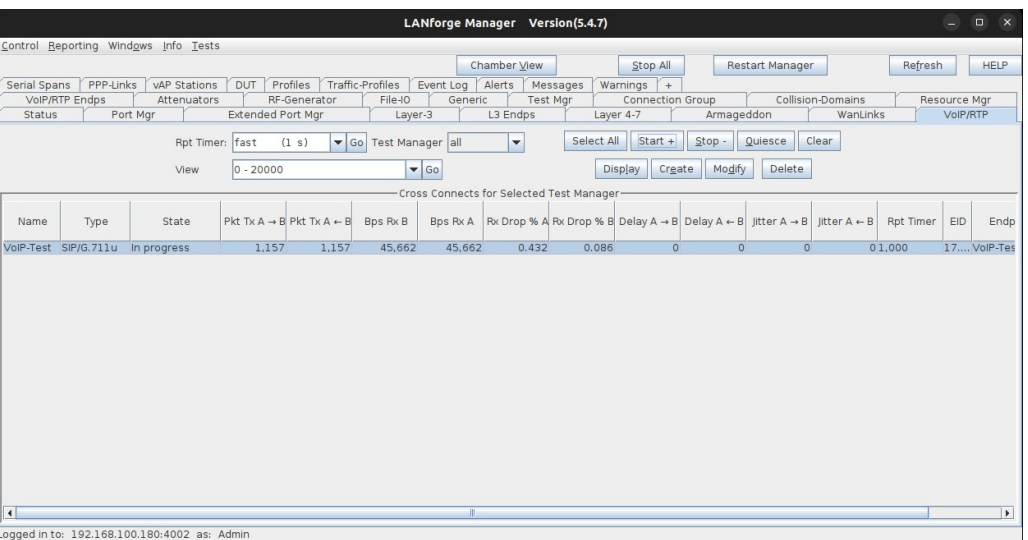

## F. Go To VoIP/RTP Endps tab to get the POLQA Scores.

(MOS-LQO, Attenuation AGC, Avg. Delay, SNR Reference, SNR Degraded).

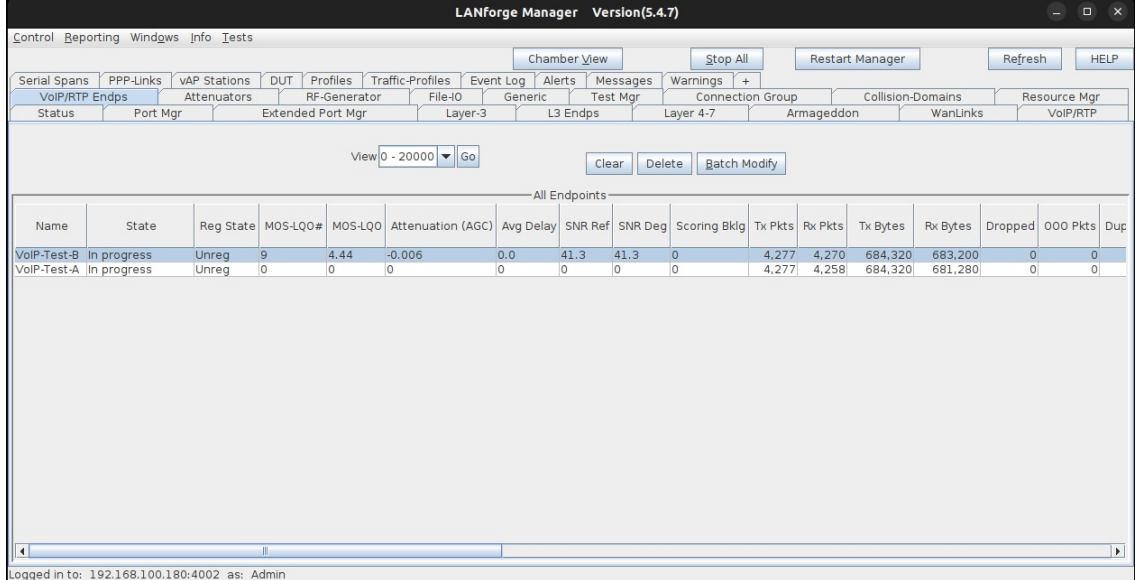

- 3. Sample POLQA Score Report from POLQA server.
- 4. If you need assistance, you can contact us at support@candelatech.com

Candela Technologies, Inc., 2417 Main Street, Suite 201, Ferndale, WA 98248, USA www.candelatech.com | sales@candelatech.com | +1.360.380.1618